# **TLS-RF Funksystem der Serie 4**

## **Kurzanleitung für die Inbetriebnahme**

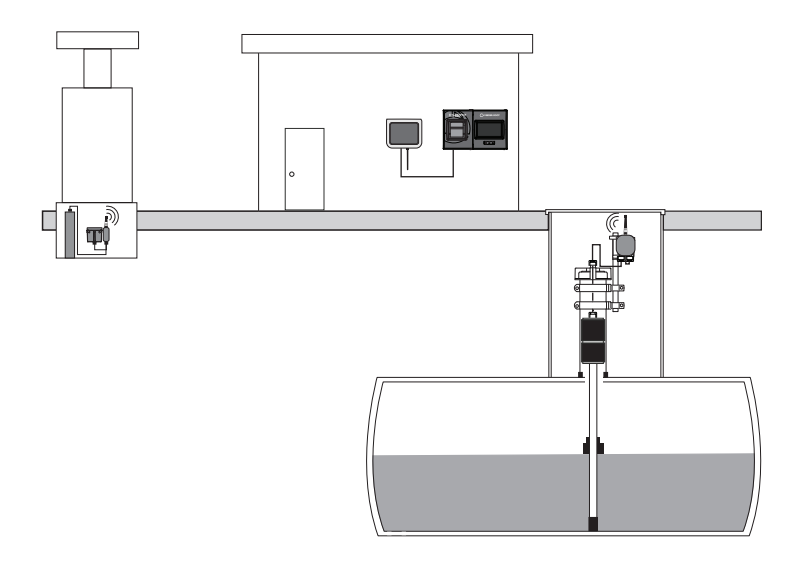

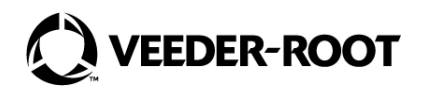

# **Hinweis**

## **Hinweis: Dieses Handbuch ist eine Übersetzung – das Original ist in Englisch verfasst.**

Veeder–Root übernimmt bezüglich dieser Veröffentlichung keinerlei Garantie, einschließlich, jedoch nicht beschränkt auf, die implizierten Garantien der Marktfähigkeit und der Eignung für einen bestimmten Zweck.

## **Veeder–Root ist nicht haftbar für hierin enthaltene Fehler oder für beiläufige Schäden oder Folgeschäden in Zusammenhang mit der Bereitstellung, der Funktion oder der Nutzung dieser Veröffentlichung.**

Die Informationen in diesem Handbuch können ohne Ankündigung geändert werden.

Diese Veröffentlichung enthält firmeneigene, urheberrechtlich geschützte Informationen. Alle Rechte vorbehalten. Kein Teil dieser Veröffentlichung darf ohne die vorherige schriftliche Genehmigung von Veeder–Root vervielfältigt, geändert oder in eine andere Sprache übersetzt werden.

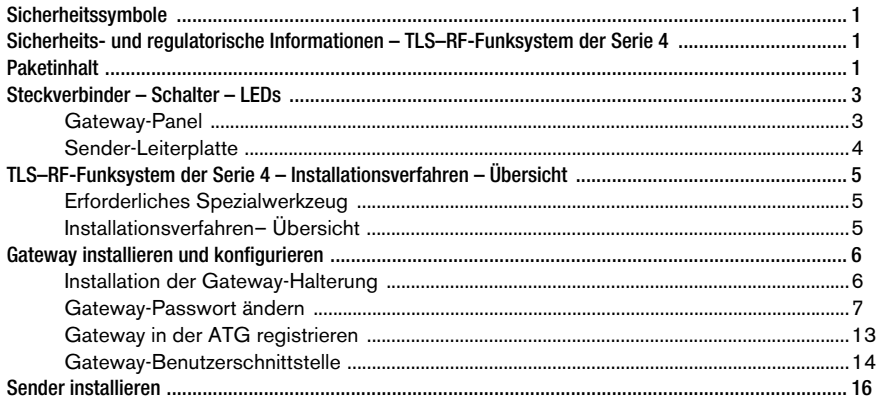

## **Abbildung**

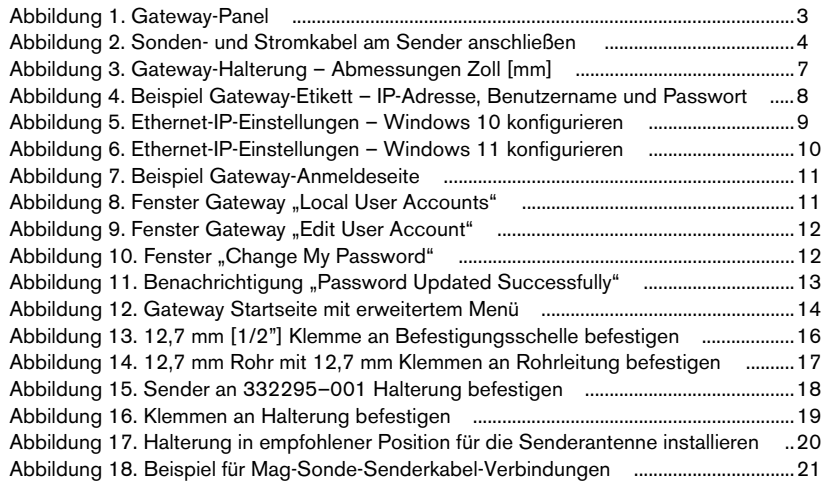

## **Tabellen**

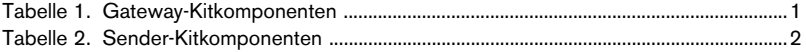

## <span id="page-4-0"></span>Sicherheitssymbole

Die folgenden Sicherheitssymbole werden möglicherweise in diesem Handbuch verwendet, um Sie vor wichtigen Sicherheitsrisiken zu warnen und Ihnen wichtige Sicherheitshinweise zu geben.

#### **EXPLOSIV**

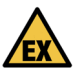

Kraft-/Brennstoffe und deren Dämpfe sind in höchstem Maße explosiv, wenn sie sich entzünden.

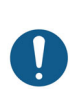

**HINWEIS**

Wichtige Informationen und/oder empfohlene Verfahren.

## <span id="page-4-1"></span>Sicherheits- und regulatorische Informationen – TLS–RF-Funksystem der Serie 4

#### **Sicherheits- und regulatorische Informationen für das Gateway sind im MTCAP–868–041A Benutzerhandbuch zu finden, das verfügbar ist auf** [www.multitech.com/brands/multiconnect–](http://www.multitech.com/brands/multiconnect-conduit-ap)

#### [conduit–ap](http://www.multitech.com/brands/multiconnect-conduit-ap)

EU-Konformitätserklärung, Dokument 577014–497, erklärt, dass das Sendersystem (einschließlich Batteriepack) die wesentlichen Anforderungen und sonstigen einschlägigen Bestimmungen der geltenden EU-Richtlinien erfüllt. Die Webadresse für den Download von 577014–497 ist unter 577014–245 ATEX EU Hinweis auf Handbücher in Fremdsprachen zu finden.

Veeder–Root Sicherheits- und regulatorische Informationen zu diesem Produkt finden Sie unter: [https://www.veeder.com/eu–manuals](https://www.veeder.com/us/support/eu-manuals)

## <span id="page-4-2"></span>Paketinhalt

<span id="page-4-3"></span>Das Kit TLS–RF-Gateway der Serie 4 umfasst die Teile in [Tabelle 1:](#page-4-3)

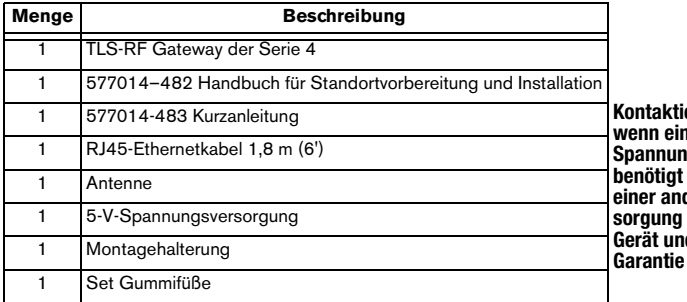

#### **Tabelle 1. Gateway-Kitkomponenten**

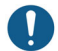

eren Sie Veeder–Root, le Ersatz-5-Vgsversorgung wird. Die Verwendung deren Spannungsverkann zu Schäden am Gerät und zum Erlöschen der führen.

Das Kit TLS–RF-Sendersystem der Serie 4 umfasst die Inhalte in [Tabelle 2:](#page-5-0)

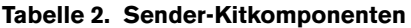

<span id="page-5-0"></span>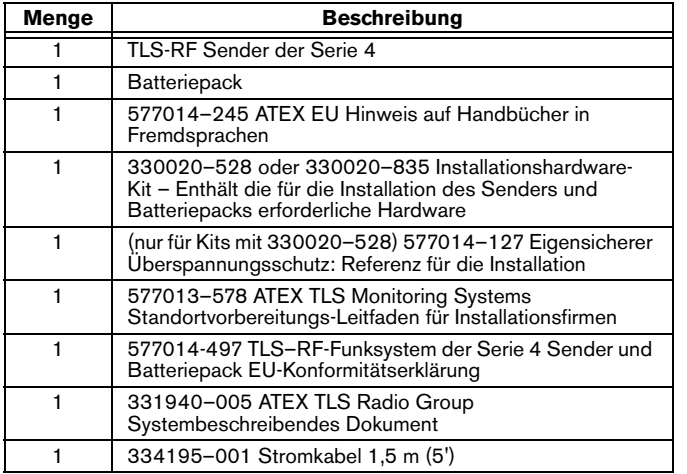

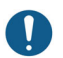

Batterien können NICHT vom Benutzer ausgetauscht werden. Batteriepack nur gegen Veeder–Root P/N 332425–XXX austauschen. 332425–013 liegt dem ATEX/UKEX 330020–836 Batteriepack-Ersatzkit bei.

#### <span id="page-6-1"></span><span id="page-6-0"></span>**Gateway-Panel**

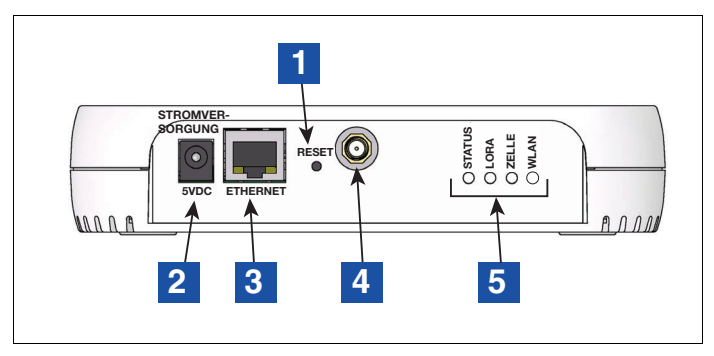

**Abbildung 1. Gateway-Panel**

## **LEGENDE FÜR DIE ZAHLENFELDER [Abbildung 1](#page-6-2)**

- <span id="page-6-2"></span>1. Gateway-Reset
- 2. Gateway DC-Netzteilbuchse
- 3. Gateway Netzwerk RJ–45-Steckverbinder
- 4. Gateway-Antennenstecker Typ RP–SMA (Buchse)
- 5. Gateway LED-Statusanzeigen

<span id="page-7-0"></span>Das Ändern der DIP-Schaltereinstellungen sollte nur in Absprache mit dem technischen Support von Veeder–Root erfolgen. Bei den meisten Installationen ist eine Änderung der Standardpositionen der DIP-Schaltereinstellungen nicht erforderlich.

Die LEDs des Senders schalten zur Energieeinsparung ab, wenn die rote D8-LED für etwa 2 Minuten eingeschaltet ist.

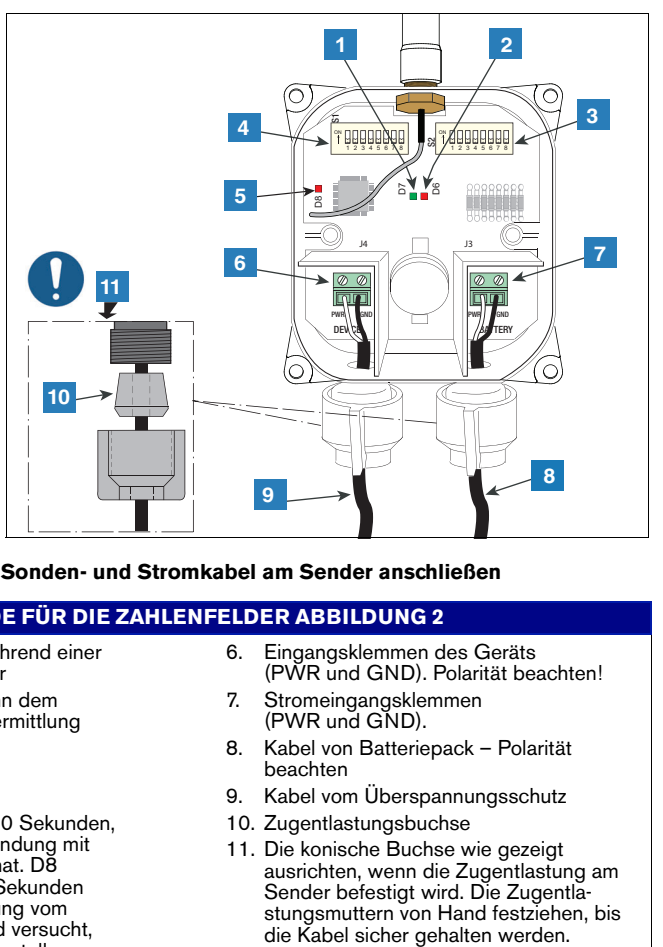

#### **Abbildung 2. Sonden- und Stromkabel am Sender anschließen**

#### **LEGENDE FÜR DIE ZAHLENFELDER [ABBILDUNG 2](#page-7-1)**

- <span id="page-7-1"></span>1. Grüne LED (D7) – EIN während einer Geräteabfrage vom Sender
- 2. Rote LED (D6) EIN, wenn dem Funksystem Daten zur Übermittlung gesendet werden
- 3. Schalter 2 DIP-Schalter
- 4. Schalter 1 DIP-Schalter
- 5. Rote LED (D8) EIN für 20 Sekunden, sobald der Funk eine Verbindung mit dem Gateway hergestellt hat. D8 schaltet innerhalb von 20 Sekunden ab, wenn die Funkverbindung vom Gateway getrennt wird und versucht, eine neue Verbindung herzustellen.
- 6. Eingangsklemmen des Geräts (PWR und GND). Polarität beachten!
- 7. Stromeingangsklemmen (PWR und GND).
- 8. Kabel von Batteriepack Polarität beachten
- 9. Kabel vom Überspannungsschutz
- 10. Zugentlastungsbuchse
- 11. Die konische Buchse wie gezeigt ausrichten, wenn die Zugentlastung am Sender befestigt wird. Die Zugentlastungsmuttern von Hand festziehen, bis<br>die Kabel sicher gehalten werden.

## <span id="page-8-1"></span><span id="page-8-0"></span>**Erforderliches Spezialwerkzeug**

- Sendersystem:
	- T15 Torx-Bit und Drehmomentschlüssel, geeignet für ein Drehmoment von 1,5 2 Nm (14 bis 18 inch–pounds).
	- Kleiner Schraubendreher (maximale Klingenbreite 2,4 mm [3/32"])
	- Abisolierzangen
- Gateway:
	- Vier 3,5mm (#6) -Schrauben, mit Dübeln
	- Schraubendreher
	- Bohrer

#### <span id="page-8-2"></span>**Installationsverfahren– Übersicht**

Siehe 577014–482 TLS-RF Funksystem der Serie 4 Handbuch für Standortvorbereitung und Installation für Einzelheiten zur Ausführung der folgenden Schritte.

- 1. Ggf. die Batterie-Isolierung von der ATG Pufferbatterie entfernen.
- 2. Die TLS–4xx-Konsole installieren und einschalten.
- 3. Die Gateway-Halterung an der Wand montieren.
- 4. ATG-Datum und -Zeit einstellen.
- 5. ETH2 für Kommunikation mit dem Gateway konfigurieren.
- 6. Gateway in ATG registrieren, dafür die auf dem Etikett auf der Geräterückseite (zeigt zur Wand, wenn es montiert ist) angegebene Seriennummer verwenden.
- 7. Gateway auf Montagehalterung montieren.
- 8. Gateway mit einem der (2) ETH2-Port RJ–45 Steckverbinder des ATG verbinden.
- 9. Gateway einschalten.
- 10. Sicherstellen, dass der Status im Gateway-Setup-Fenster "Registrierung erfolgreich" anzeigt.
- 11. Die folgenden Sender-Kenndaten notieren: Lage (z. B. Tanknummer und Produkttyp), Geräte-EUI, Seriennummer für das Gerät (z. B. Sonde), mit dem der Sender verbunden ist.
- 12. Den ersten Sender mit dem zugehörigen Gerät verbinden.
- 13. Den ersten Sender durch Anschluss an das zugehörige Batteriepack aktivieren.
- 14. Den Sender auf das Einschalten der hellroten LED (D8 ganz links auf Bedienfeld) beobachten, was auf die Verbindung des Senders mit dem Gateway-Netzwerk hinweist.
- 15. Den ersten Sender der Adresse zuteilen, die der auf dem Fenster Diagnose > Modul > Geräte-Verzeichnis angegebenen Seriennummer des Geräts entspricht. Siehe Abschnitt "Herstellung der Kommunikation mit dem Sender" in 577014–482.
- 16. Es muss sichergestellt werden, dass die Seriennummer des Geräts (z.B. Sonde) im Fenster Setup > Geräte für den ersten Sender der in Schritt 11 notierten Seriennummer entspricht.
- 17. Wenn Sender 1 vom ATG erkannt wurde, Schritte 11 bis 17 für die restlichen Sender wiederholen. Erst wenn ein Sender erkannt wurde, können Sie mit dem nächsten fortfahren. Siehe Abschnitt Fehlerbehebung in 577014–482, für den Fall, dass ein Sender vom ATG nicht erkannt wird.

## <span id="page-9-1"></span><span id="page-9-0"></span>**Installation der Gateway-Halterung**

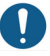

Weitere technische Informationen sind auf dem Etikett am Gateway zu finden.

Ggf. ist zu überprüfen, dass die Batterie-Isolierung vor der Gateway-Installation von der ATG-Pufferbatterie entfernt wurde. Ansonsten kann das dazu führen, dass das ATG das Gateway nicht erfolgreich registrieren kann.

- 1. Für optimalen Empfang sollte eine Montagewand in nächster Nähe des Lagertanks/Außenbereichs gewählt werden. Wenn die Montagewand festgelegt ist, eine Position für das Gateway bestimmen, in der es keine Hindernisse für die Antenne gibt und die den Verkehr der Mitarbeiter nicht stört. Die Gateway-Antenne sollte einen Abstand von mindestens 25,4 mm (1") von Objekten haben und so weit wie möglich von elektrisch leitenden Objekten (besonders Metall) entfernt sein. Gateway-Montagebereiche vermeiden, die Hindernisse aus Metall oder Quellen elektromagnetischer Störung in die Sichtlinie zwischen dem Gateway und Sendern bringen.
- 2. Halterung (siehe [Abbildung 3](#page-10-1)) und Antenne aus dem Gateway-Installationskit nehmen. Eine Position an der Wand zur Befestigung der Gateway-Halterung finden.
- 3. Die Halterung gegen die Wand halten und die Schraubenpositionen auf der Wand markieren. Löcher für die Schrauben bohren und Dübel einsetzen. Die Montagehalterung über die Dübel positionieren, auf Wunsch unter Verwendung des Gummifüße-Sets, und mit Schrauben sichern.

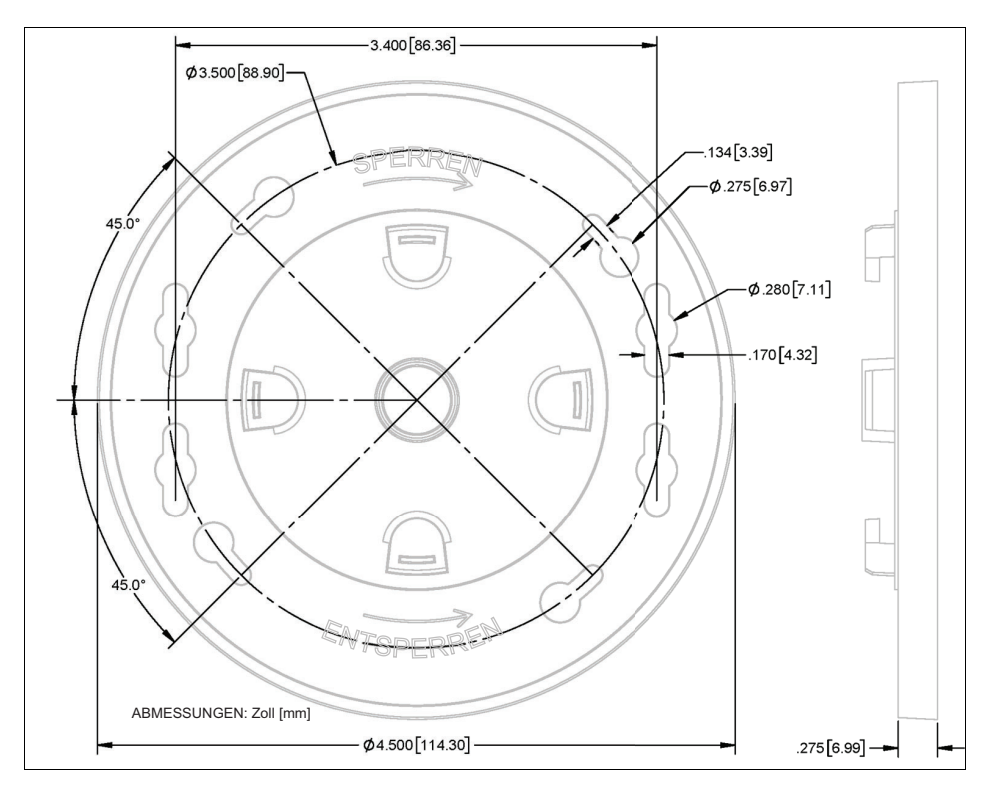

**Abbildung 3. Gateway-Halterung – Abmessungen Zoll [mm]** 

#### <span id="page-10-1"></span><span id="page-10-0"></span>**Gateway-Passwort ändern**

Es empfiehlt sich, das Standard-Gateway-Passwort zu ändern, um die Sicherheit des TLS–RF-Funksystems der Serie 4 zu erhöhen. Es sind folgende Schritte zur Änderung des Gateway-Passworts auszuführen.

1. Die Standard-Gateway-IP-Adresse, Benutzername und Passwort vom Etikett auf der Geräterückseite ablesen. Die Standard-IP-Adresse, Benutzername und Passwort sind auf dem Etikett wie in [Abbildung 4](#page-11-0) gezeigt zu finden.

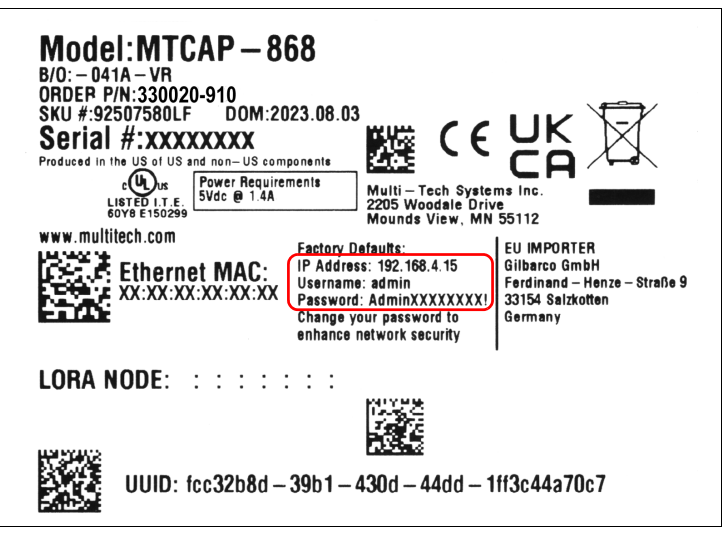

**Abbildung 4. Beispiel Gateway-Etikett – IP-Adresse, Benutzername und Passwort**

- <span id="page-11-0"></span>2. Web Browser und Ethernet-IP-Einstellungen eines Ethernet-fähigen Geräts entsprechend der auf dem Gateway-Etikett abgelesenen IP-Adresse einstellen. Wenn die IP-Adresse beispielsweise 192.168.4.15 lautet, sind die Ethernet-IP-Einstellungen des Geräts wie folgt einzustellen:
	- DHCP/automatische IP-Adresszuweisung deaktivieren
	- $\cdot$  IP-Adresse = 192.168.4.13
	- $\cdot$  Subnetmaske = 255.255.255.0
	- $•$  Gateway = 192.168.4.1

Siehe [Abbildung 5](#page-12-0) (Windows 10) und [Abbildung 6](#page-13-0) (Windows 11) für ein Beispiel der Konfigurationsschritte für die Ethernet-IP-Einstellung.

<span id="page-12-0"></span>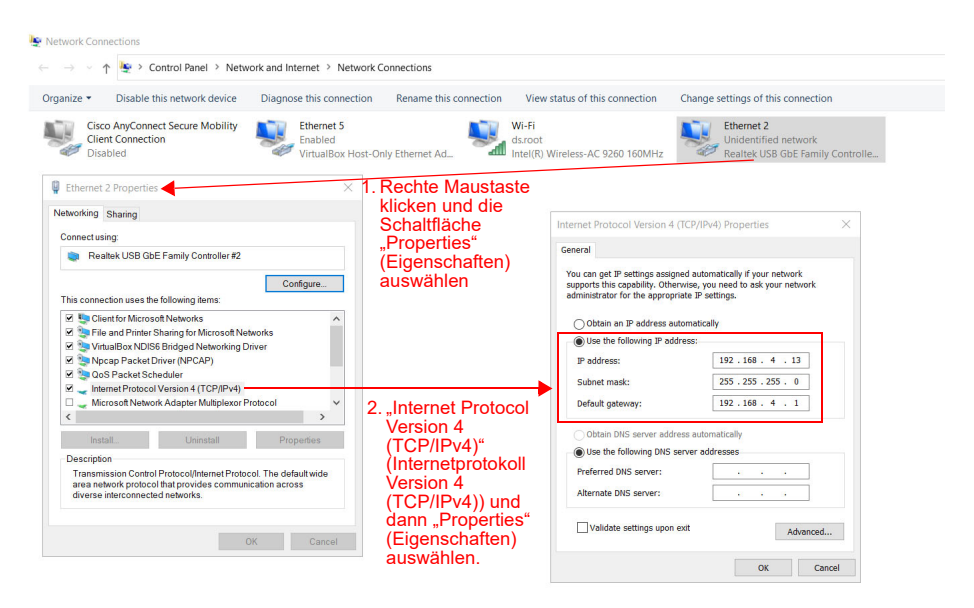

**Abbildung 5. Ethernet-IP-Einstellungen – Windows 10 konfigurieren**

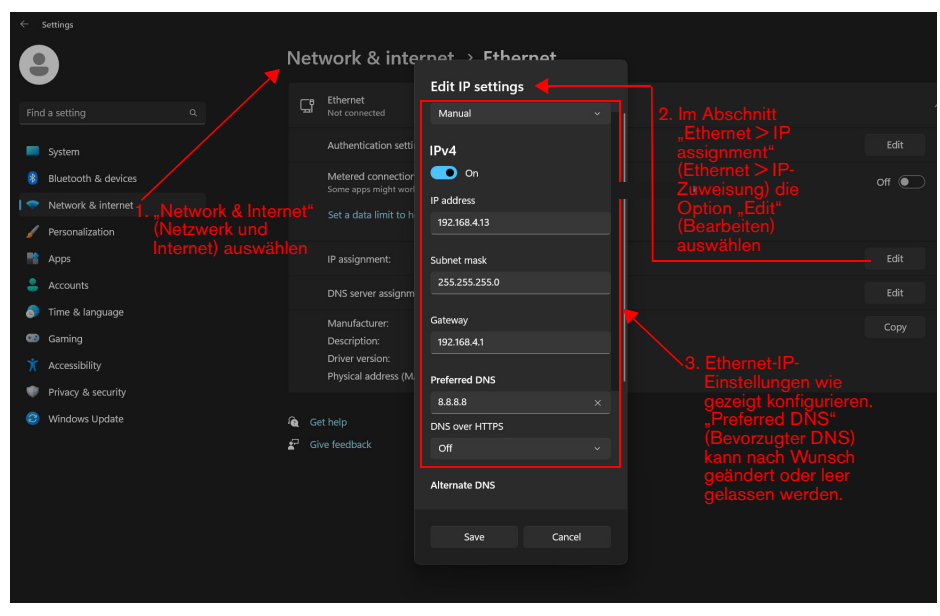

<span id="page-13-0"></span>**Abbildung 6. Ethernet-IP-Einstellungen – Windows 11 konfigurieren**

3. Netzwerk-Ports des Gateways und des Webbrowser-fähigen Geräts über das Ethernet-Kabel des Gateways anschließen. Adresszeile des Webbrowsers auf die vom Gateway-Etikett abgelesene IP-Adresse (z. B. https://192.168.4.15) einstellen. Warten, bis die Gateway-Anmeldeseite geladen ist, wie in [Abbildung 7](#page-14-0) dargestellt.

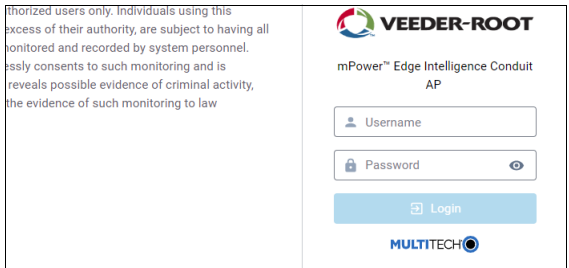

**Abbildung 7. Beispiel Gateway-Anmeldeseite**

<span id="page-14-0"></span>4. Den vom Gateway-Etikett abgelesenen Benutzernamen (z. B. admin) und das Passwort (z. B. Admin12345678!) in die entsprechenden Felder der Anmeldeseite eingeben und dann die Schaltfläche "Login" (Anmelden) auswählen. Nach der Anmeldung Administration>User Accounts (Verwaltung>Benutzerprofile) (Punkt 1, [Abbildung 8](#page-14-1)) öffnen und das <a>Symbol in der Spalte "OPTIONS" (OPTIONEN) für den Benutzernamen auf dem Gateway-Etikett (Punkt 2) auswählen.

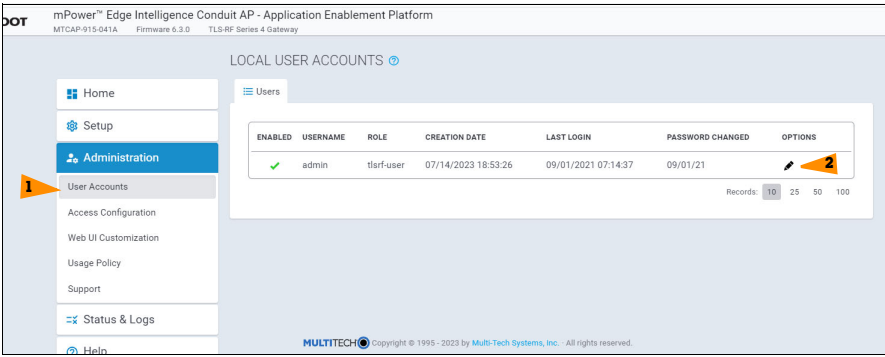

<span id="page-14-1"></span>Abbildung 8. Fenster Gateway ..Local User Accounts"

5. Auf der Seite "Edit User Account" (Benutzerprofil bearbeiten) die Schaltfläche "Change Password" (Passwort ändern) auswählen. (Punkt 1, [Abbildung 9](#page-15-0)).

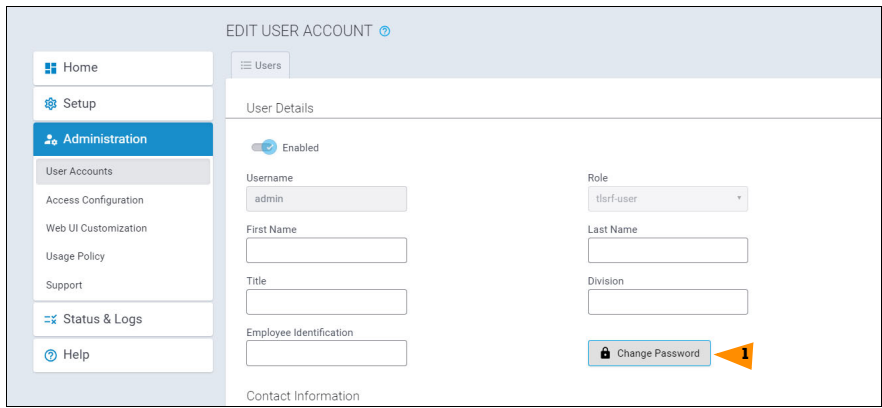

Abbildung 9. Fenster Gateway "Edit User Account"

<span id="page-15-0"></span>6. Im Fenster "Change My Password" (Passwort ändern) das vom Gateway-Etikett abgelesene Passwort in das Feld "Old Password" (Altes Passwort) eingeben und im Feld "New Password" (Neues Passwort) das gewünschte neue Passwort eingeben, das den im Fenster aufgeführten Richtlinien entsprechen muss. Schaltfläche "OK" drücken (Punkt 1, [Abbildung 10\)](#page-15-1).

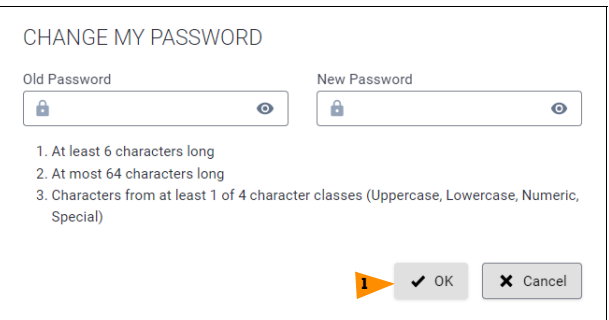

<span id="page-15-1"></span>Abbildung 10. Fenster "Change My Password"

7. Die Meldung beachten, dass das Passwort erfolgreich aktualisiert wurde (Punkt 1, [Abbildung 11\)](#page-16-1). Die Benachrichtigung kann ausgeblendet werden.

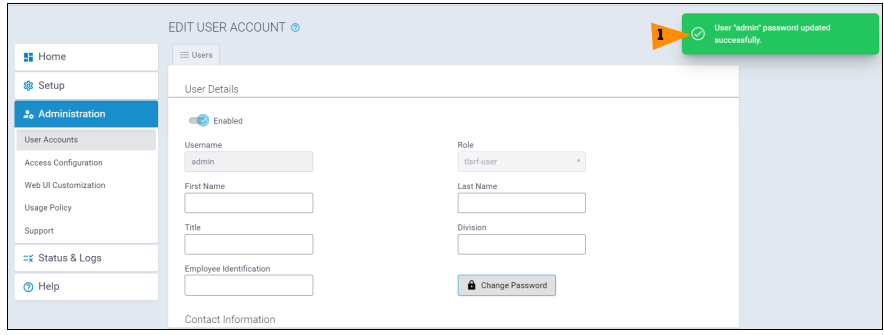

Abbildung 11. Benachrichtigung "Password Updated Successfully"

#### <span id="page-16-1"></span><span id="page-16-0"></span>**Gateway in der ATG registrieren**

- 1. ATG für die Kommunikation mit dem Gateway konfigurieren und dann das Gateway im ATG registrieren. Weitere Einzelheiten sind in den Abschnitten "ATG Gateway Setup" und "Gateway mit dem ATG verbinden und registrieren" im 577014–482 TLS–RF Funksystem der Serie 4 Handbuch für Standortvorbereitung und Installation aufgeführt.
- 2. Das Gateway auf der Halterung positionieren und zum Einrasten im Uhrzeigersinn drehen. Nach der Montage auf der Halterung zeigen die Gateway-Antenne und das Gerätepanel nach unten zum Boden.
- 3. Die Gateway-Antenne auf den Antennensteckverbinder unten an der Einheit schrauben.
- 4. Wenn die Montagewand aus Metall ist, die Gateway-Antenne um 45 Grad hoch aus der Vertikalen drehen, ansonsten sollte die Antenne senkrecht nach unten zeigen.
- 5. Das Ethernetkabel zwischen Gateway und ATG anschließen. Das Gateway muss mit dem ETH2- Port der TLS-Konsole (einer der (2) RJ–45-Steckverbinder) verbunden sein.
- 6. Das Gateway-Stromkabel in eine fest zugeordnete Steckdose einstecken.
- 7. Gateway einschalten die LED-Indikatoren auf der Gateway-Panel-Schnittstelle beobachten (Ref. [Abbildung 1](#page-6-2)) und abwarten, bis die LORA-LED dauerhaft leuchtet und die STATUS-LED im Zweiertakt blinkt. Das weist darauf hin, dass das Gateway einsatzbereit ist. Es sind jedoch rund 3 weitere Minuten erforderlich, nachdem die Gateway-LED die Einsatzbereitschaft angezeigt hat, bis das ATG Kennungs-/Statusdaten des Gateways erhält und dann das Gateway im ATG registriert.

## <span id="page-17-0"></span>**Gateway-Benutzerschnittstelle**

Das Gateway stellt eine Benutzerschnittstelle (UI) bereit, auf die über einen Webbrowser zugegriffen werden kann. Obwohl bei den meisten Installationen des TLS–RF-Funksystem der Serie 4 keine Änderungen an der Gateway-Konfiguration über die Benutzeroberfläche erforderlich sind, können bestimmte Installationen von der Gateway-Konfiguration profitieren oder Konfigurationsänderungen über die Benutzerschnittstelle erfordern.

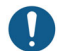

Die Gateway-Benutzerschnittstelle kann durch Drücken der Reset-Taste des Gateways (zwischen 5 und 30 Sekunden lang drücken und dann loslassen) auf die Werkseinstellungen zurückgesetzt werden. Hinweis: Wenn die Reset-Taste des Gateways weniger als 5 Sekunden lang gedrückt und dann losgelassen wird, dann führt das Gateway einen Neustart durch, ohne seine Konfiguration zu ändern.

Nach der Anmeldung in der Gateway-Benutzerschnittstelle, wie im Abschnitt "Gateway-Passwort ändern" beschrieben, wird die Startseite Device Information (Geräteinformationen) angezeigt. [Abbildung 12](#page-17-1) zeigt die Startseite mit dem Menü der verfügbaren Seiten auf der linken Seite vollständig erweitert an.

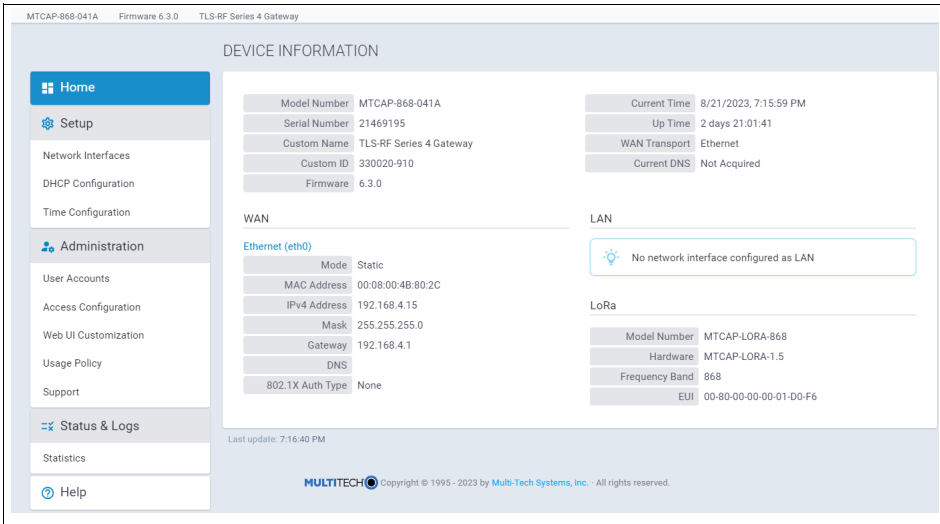

<span id="page-17-1"></span>**Abbildung 12. Gateway Startseite mit erweitertem Menü**

Es folgt eine Beschreibung der Funktionalität der einzelnen Seiten:

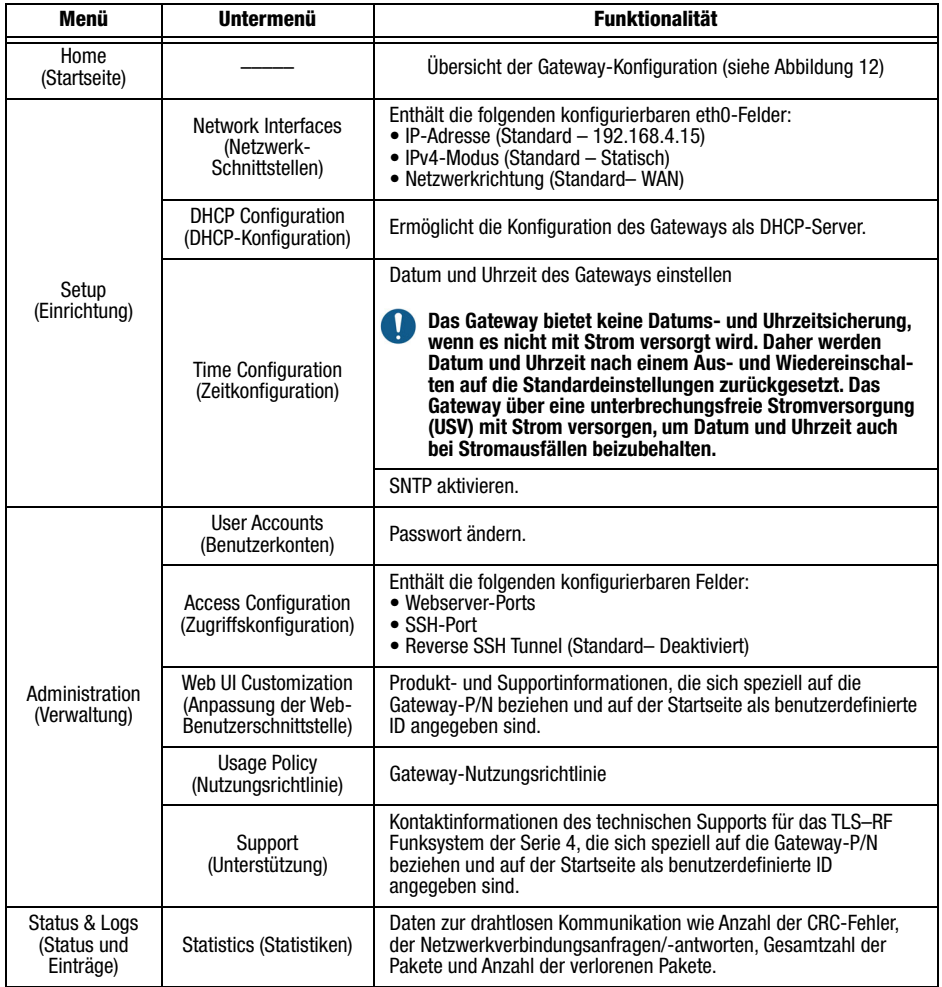

#### <span id="page-19-0"></span>Sender installieren

Ein Sender/Batteriepack Set ist für jede Sonde erforderlich, das vom ATG überwacht werden soll. Die nachfolgenden Schritte zur Installation des Sendersystems in einem Domschachtbefolgen. Siehe 577014–482 TLS-RF Funksystem der Serie 4 Handbuch für Standortvorbereitung und Installation für Einzelheiten zur Installation des Sendersystems in einem Zapfsäulensumpf.

Beim Wiederanbringen der Senderabdeckung am Gehäuse Folgendes überprüfen, um eine wasserdichte Abdichtung zu gewährleisten:

- Auf den Schrauben sind Sicherungsscheiben montiert.
- Es sind keine Lücken zwischen der Abdeckung, den Sicherungsscheiben und dem Gehäuse vorhanden.
- Die Dichtung sitzt ordnungsgemäß in der Abdeckung.
- Schrauben werden mit einem Drehmoment zwischen 1,5 und 2 Nm angezogen.
- 1. Die zwei 12,7 mm [1/2"] Klemmen an den zwei Befestigungsschellen aus dem Installationshardware-Kit (330020–528 oder 330020–835) (50,8 mm [2"] oder 101,6 mm [4"], je nach Bedarf), wie in [Abbildung 13](#page-19-1) gezeigt, befestigen. Die Befestigungsschellen so ausrichten, dass die Löcher für 12,7 mm (1/2") (Punkt 4) Klemmen vertikal ausgerichtet sind.

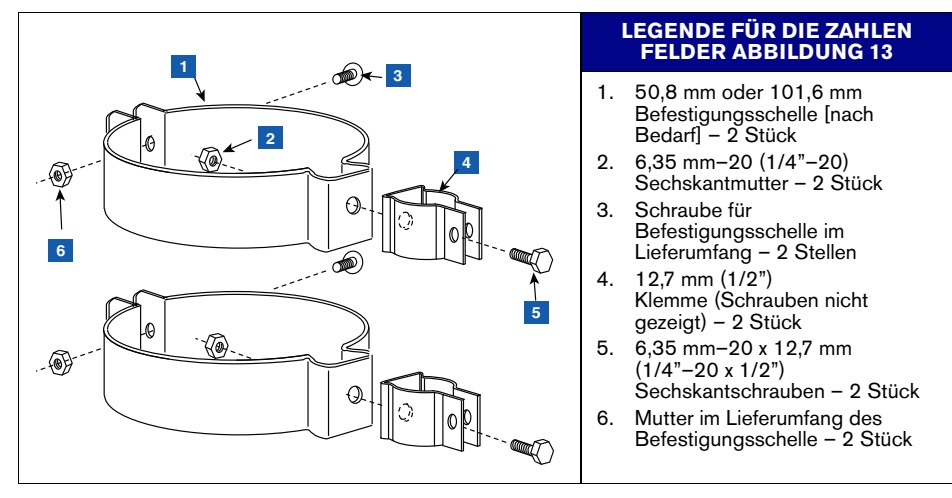

<span id="page-19-1"></span>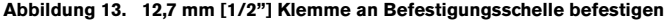

2. 12,7 mm (1/2") Rohr an 12,7 mm (1/2") Metallklemmen, wie in [Abbildung 14](#page-20-0) gezeigt, befestigen und festziehen. Die Klemmschrauben sind in die Klemmen integriert und dafür sind keine Befestigungsmuttern erforderlich.

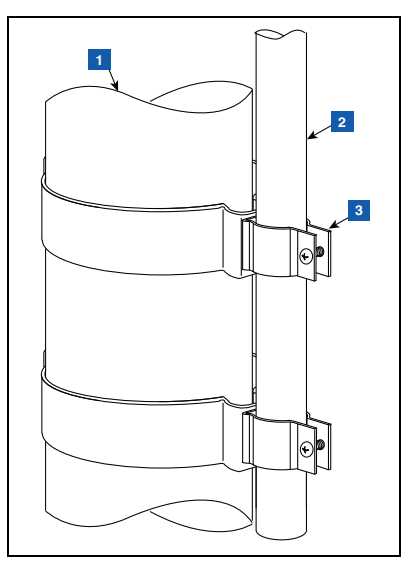

**Abbildung 14. 12,7 mm Rohr mit 12,7 mm Klemmen an Rohrleitung befestigen**

## **LEGENDE FÜR DIE ZAHLENFELDER [ABBILDUNG 14](#page-20-0)**

- <span id="page-20-0"></span>1. Befestigungspunkt (z.B. Rohrleitung)
- 2. Vom Kunden beigestelltes 12,7 mm (1/2") Rohr. Für eine Domschachtinstallation sollte das Rohr entsprechend lang sein, damit der Sender mit einem Abstand von 25,4 mm (1") zwischen Antennenspitze und Schachtdeckel installiert werden kann.
- 3. 12,7 mm (1/2") Metallklemmen mit integrierten Schrauben – 2 Stück

3. Sender wie in [Abbildung 15](#page-21-0) gezeigt an Halterung befestigen.

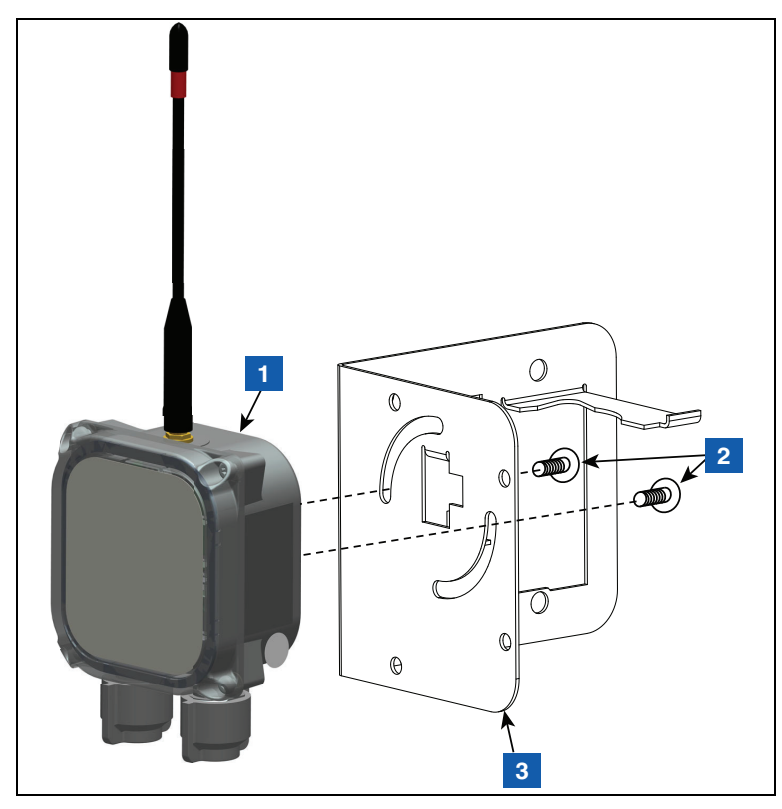

**Abbildung 15. Sender an 332295–001 Halterung befestigen**

## **LEGENDE FÜR DIE ZAHLENFELDER [ABBILDUNG 15](#page-21-0)**

<span id="page-21-0"></span>1. Sender

3. Halterung

2. #10–32 x 12,7 mm (½") Taptite-Schraube – 2 Stück

4. Zwei 12,7 mm (1/2") Kunststoffklemmen, wie in [Abbildung 16](#page-22-0) gezeigt, an der Halterung befestigen.

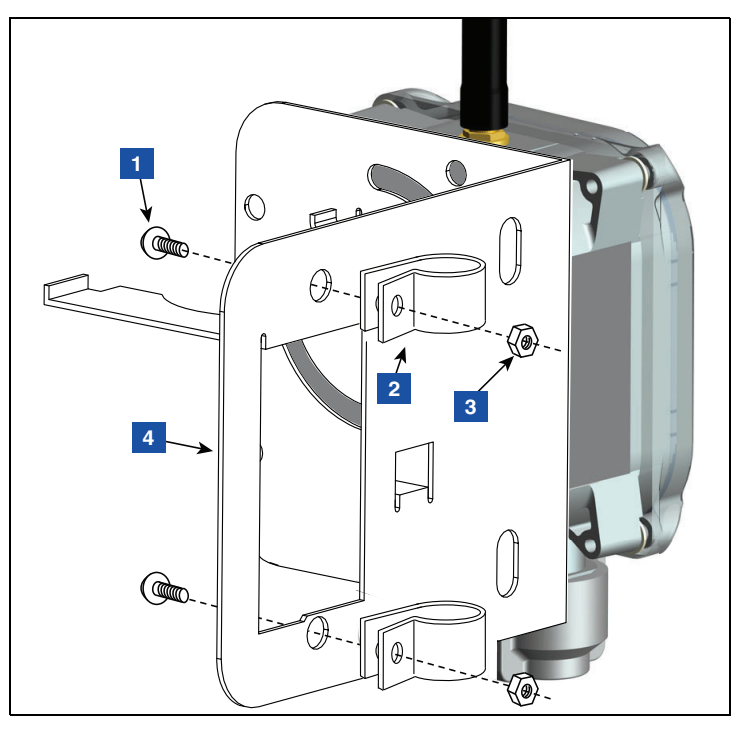

**Abbildung 16. Klemmen an Halterung befestigen**

## **LEGENDE FÜR DIE ZAHLENFELDER [ABBILDUNG 16](#page-22-0)**

- <span id="page-22-0"></span>1. #10–32 x 12,7 mm (½") Taptite-Schraube – 2 Stück
- 2. 12,7 mm (1/2") Kunststoffklemme 2 Stück
- 3. #10–32 Sechskantmutter 2 Stück
- 4. Halterung

5. Die in Schritt 4 installierten Klemmen auf der Rückseite der Halterung lösen und die beiden Klemmen über das Rohr nach unten schieben. Die Halterung so positionieren, dass die Spitze der Antenne rund 25,4 mm (1 Zoll) unter der Schachtoberseite ist, dann die beiden Klemmen festziehen (siehe [Abbildung 17\)](#page-23-0). Den Batteriepack wie gezeigt in die Halterung einsetzen.

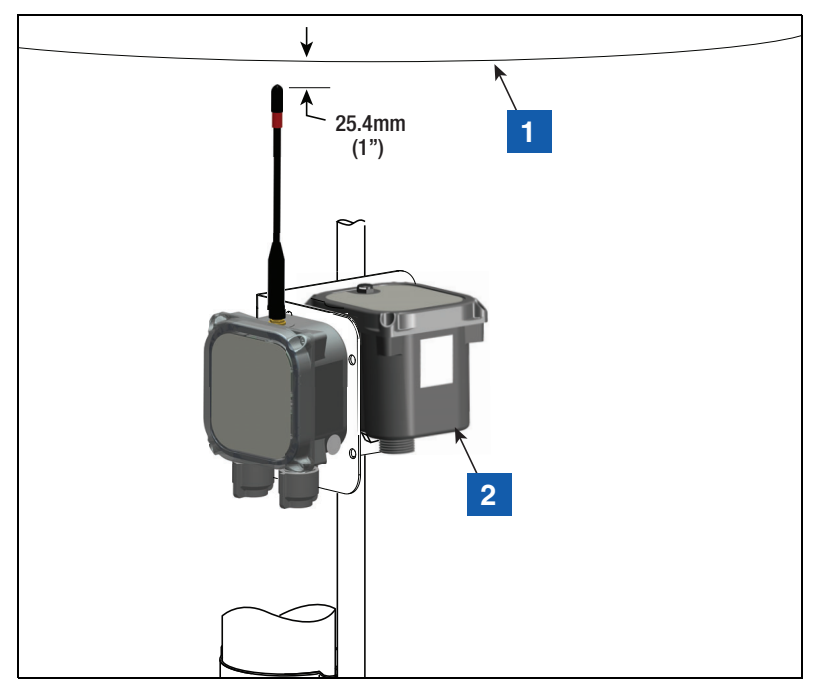

<span id="page-23-0"></span>**Abbildung 17. Halterung in empfohlener Position für die Senderantenne installieren**

## **LEGENDE FÜR DIE ZAHLENFELDER [ABBILDUNG 17](#page-23-0)**

1. Schachtoberseite 2. Batteriepack

6. Den Überspannungsschutz aus dem 330020–528 Installations-Kit holen und in das Kabel zwischen dem Gerät (z. B. Mag-Sonde oder Mag-Sensor) und den Sender spleißen.

- 7. Kabel an der 12,7 mm (½") Leitung mithilfe von (2) 12,7 mm (½") Kunststoffklemmen, (2) #10–32 x 25,4 mm (1") Schrauben und (2) #10–32 Sechskantmuttern (im Lieferumfang enthalten) befestigen.
- 8. Siehe [Abbildung 18](#page-24-0) für ein Beispiel einer abgeschlossenen Senderinstallation in einem Schacht.

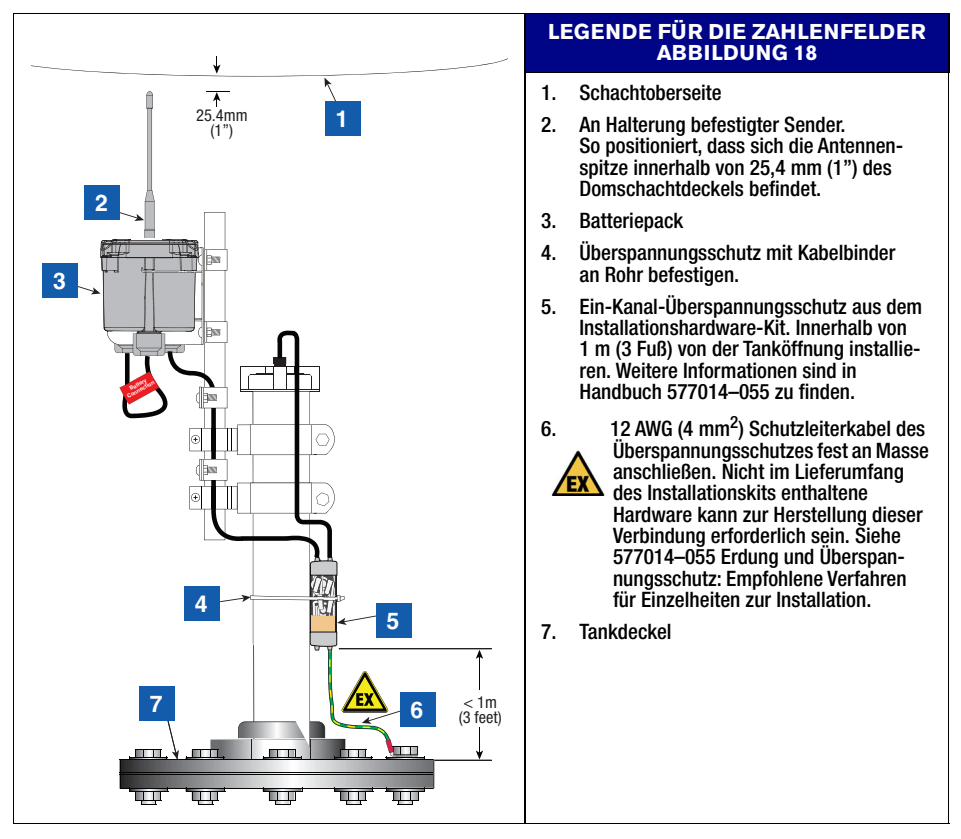

<span id="page-24-0"></span>**Abbildung 18. Beispiel für Mag-Sonde-Senderkabel-Verbindungen**

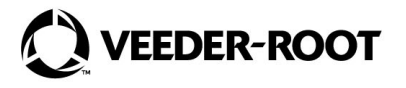

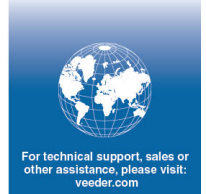